# **ИНСТРУКЦИЯ ПО УЧАСТИЮ В ОНЛАЙН ВИДЕО ТРАНСЛЯЦИИ**

## **1. Требования для просмотра видеотрансляции**

*Персональный компьютер с возможностью выхода в Интернет*

Процессор:

 $\checkmark$  Intel Celeron 440 (2.0 ГГц) или AMD Athlon 3600+ и выше

Оперативная память:

- $\checkmark$  1 Гб для ОС: Windows XP, 7; Linux; Mac OS X 10.6 Snow Leopard и выше;
- $\checkmark$  2 Гб для ОС: Windows Vista; Mac OS X Snow Leopard.

Интернет:

Скорость доступа в Интернет для просмотра видеопотока не менее 500Кбит/с.

*Список поддерживаемых Интернет-браузеров:*

- $\checkmark$  Internet Explorer 10 и выше;
- $\checkmark$  Google Chrome 10.6 и выше (в браузерах Chrome по умолчанию установлен и используется специальный плагин Pepper Flash вместо Adobe Flash. При использовании этого плагина возникают искажения звука в конференции и видео. Для избежания этих проблем рекомендуется отключить его);
- $\checkmark$  Mozilla Firefox 23 и выше;
- $\checkmark$  Safari 6 и выше:
- $\checkmark$  Opera 16 и выше.

Обязательна поддержка JavaScript.

*Дополнительные технические требования:*

- Установленный компонент для веб-браузера Adobe Flash Player последней версии;
- Устройство ввода мышь / сенсорный дисплей, клавиатура;
- Колонки, наушники или встроенный динамик;
- Для хорошего соединения требуется, чтобы на компьютере для исходящих соединений был открыт порт 1935.

## **2. Подключение к онлайн-трансляции**

Для того, чтобы принять участие в онлайн трансляции необходимо перейти по ссылке http://fko.msk.ru/. После чего в меню вкладок выбрать *«Прямая линия».*

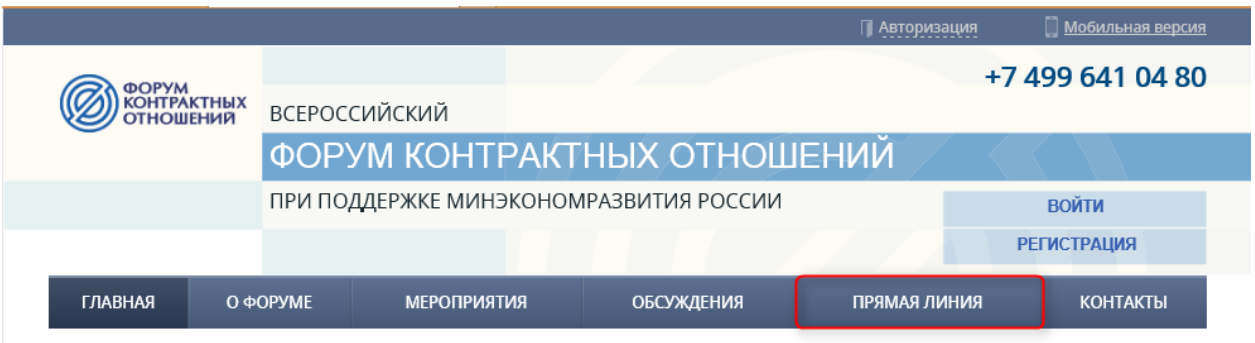

Рис. 1. Подключение к трансляции

В открывшейся вкладке будет отображаться окно с плеером для просмотра видеотрансляции и окно для направления текстовых вопросов.

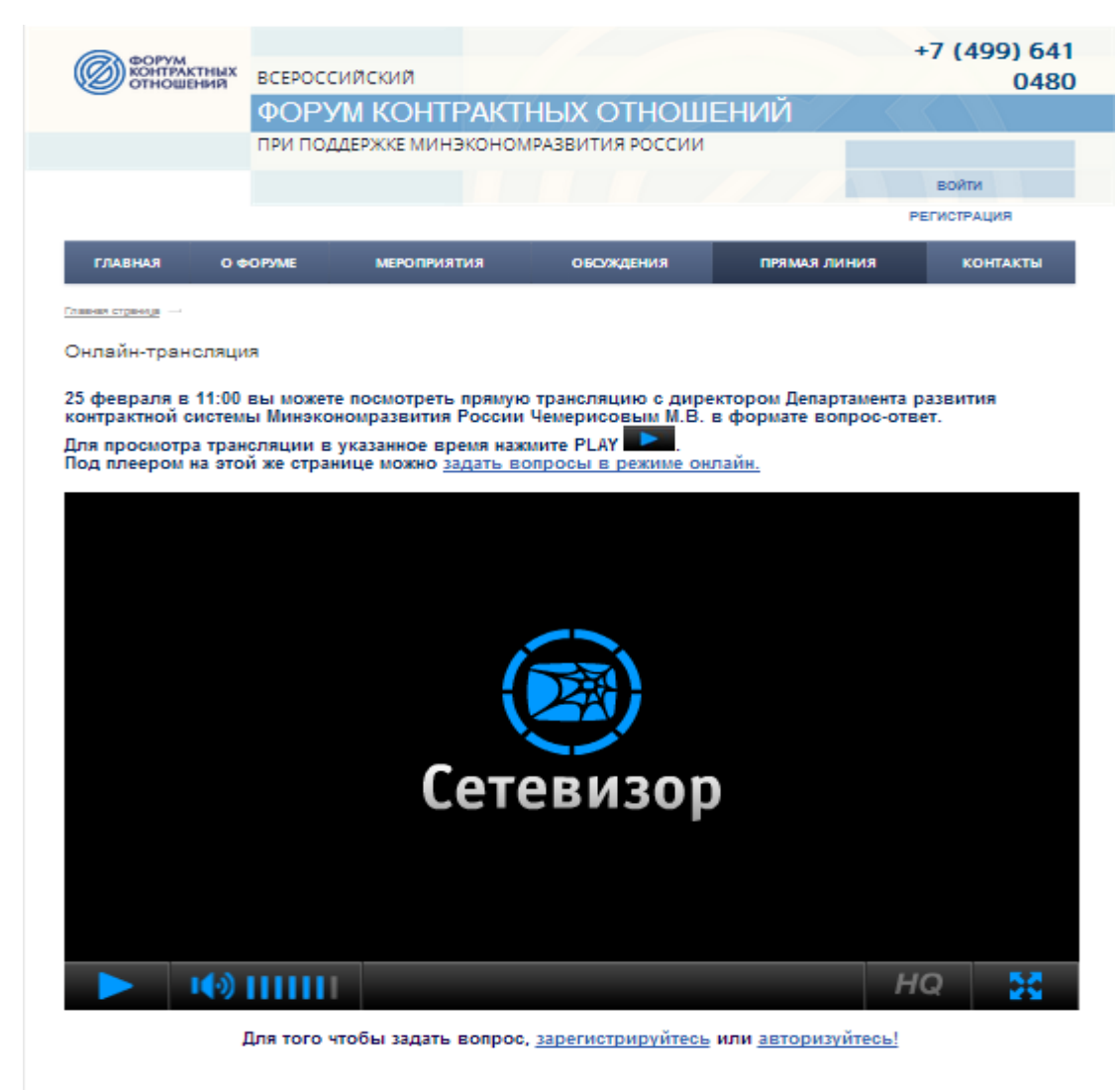

Рис. 2. Окно онлайн-трансляции

 Окно для просмотра видео – в данном окне отображается видео онлайнтрансляции;

## **3. Окно для просмотра видео**

Видео онлайн-трансляция отображается при помощи встроенного плеера, интерфейс управления плеером описан ниже:

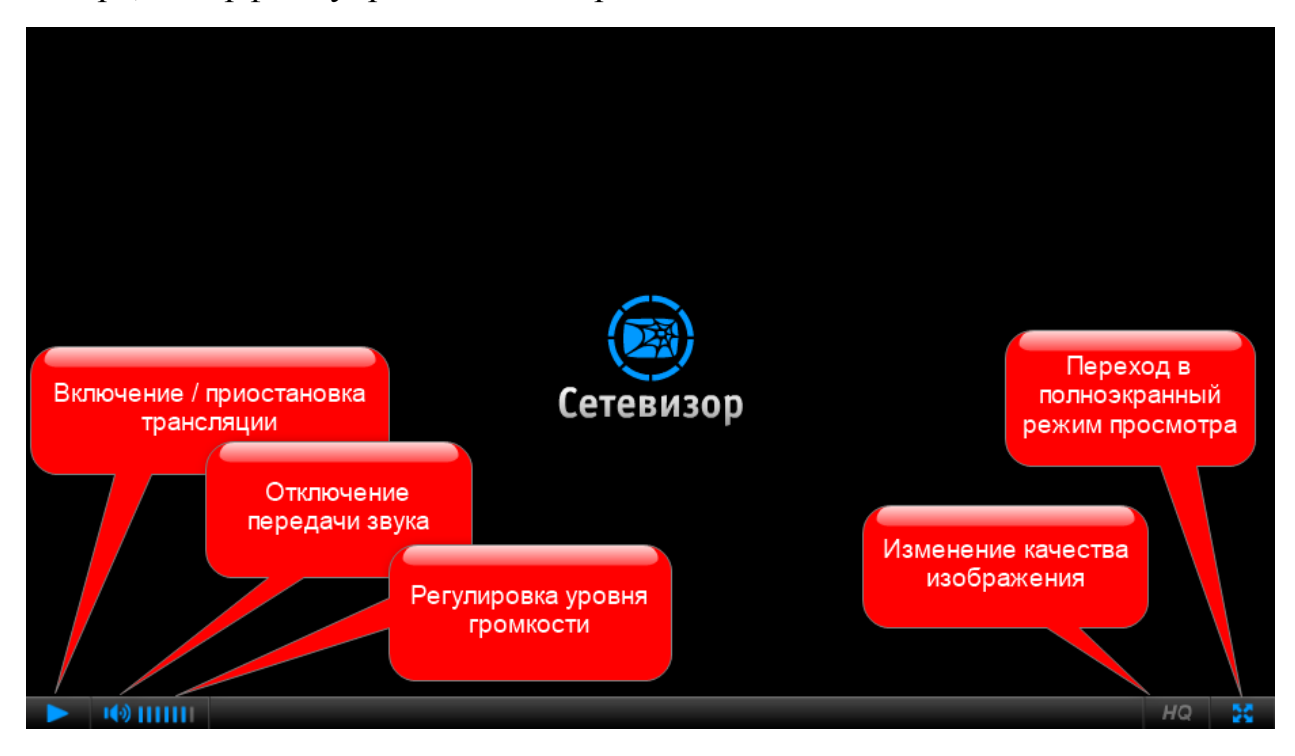

Рис. 3. Окно для просмотра видео

Интерфейс управления видеоплеером:

- включение трансляции;
- **-** приостановка вещания видео;
- отключение звука вещания;
- включение вещания звука;
- отключения режима улучшенного качества передачи видео (режим видео 480х270p25);
- включение улучшенного качества видео (режим видео 1024х576р25);
- переход в режим полноэкранного просмотра (при этом видео будет отображаться во весь экран, окно чата отображаться в данном режиме не будет).

## **4. Вопросы онлайн**

Для того, чтобы у пользователя была возможность использовать обратную связь и задавать интересующие вопросы необходимо пройти регистрацию на сайте. Зарегистрированные пользователи могут авторизоваться на сайте (ввести логин и пароль), после чего у них появится интерфейс позволяющий задавать вопросы онлайн (Рис. 4).

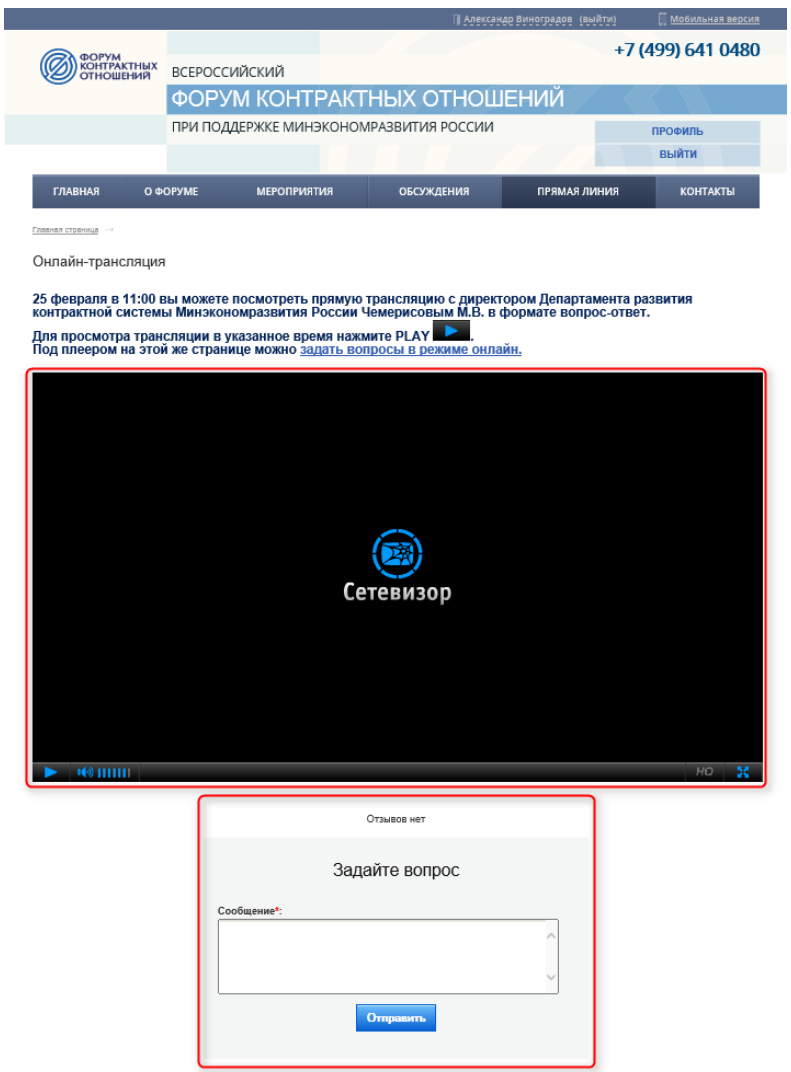

Рис. 4. Вопросы онлайн

#### **4.1. Регистрация пользователя**

Для регистрации пользователя необходимо нажать в верхнем меню страницы «Авторизация», далее на предлагаемой форме выбрать «Регистрация», после чего пользователю будет предложена форма для регистрации.

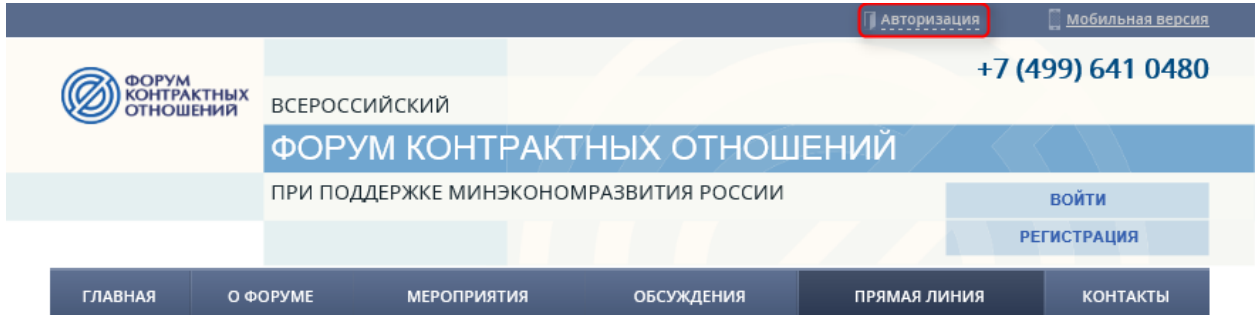

Рис. 5. Регистрация пользователя

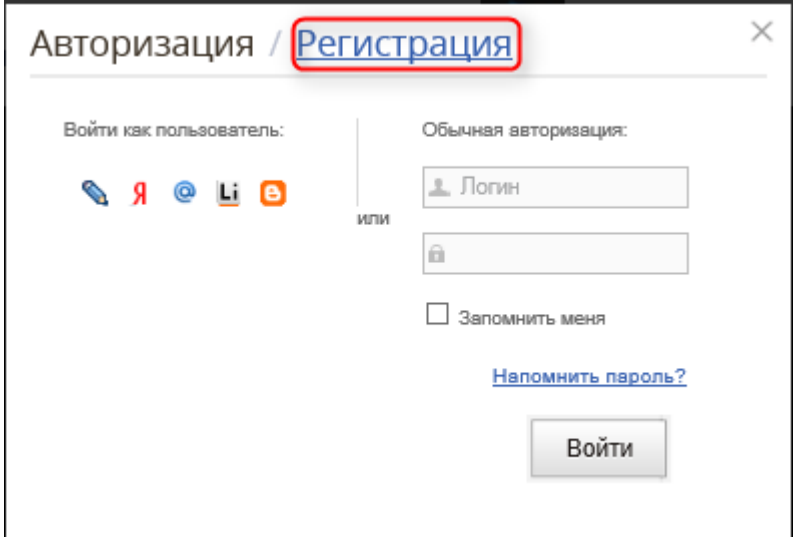

Рис. 6. Регистрация пользователя

Для регистрации пользователю будет предложена к заполнению форма регистрации (Рис. 7), необходимо заполнить все поля и нажать кнопку «Регистрация».

#### Регистрация пользователя сайта

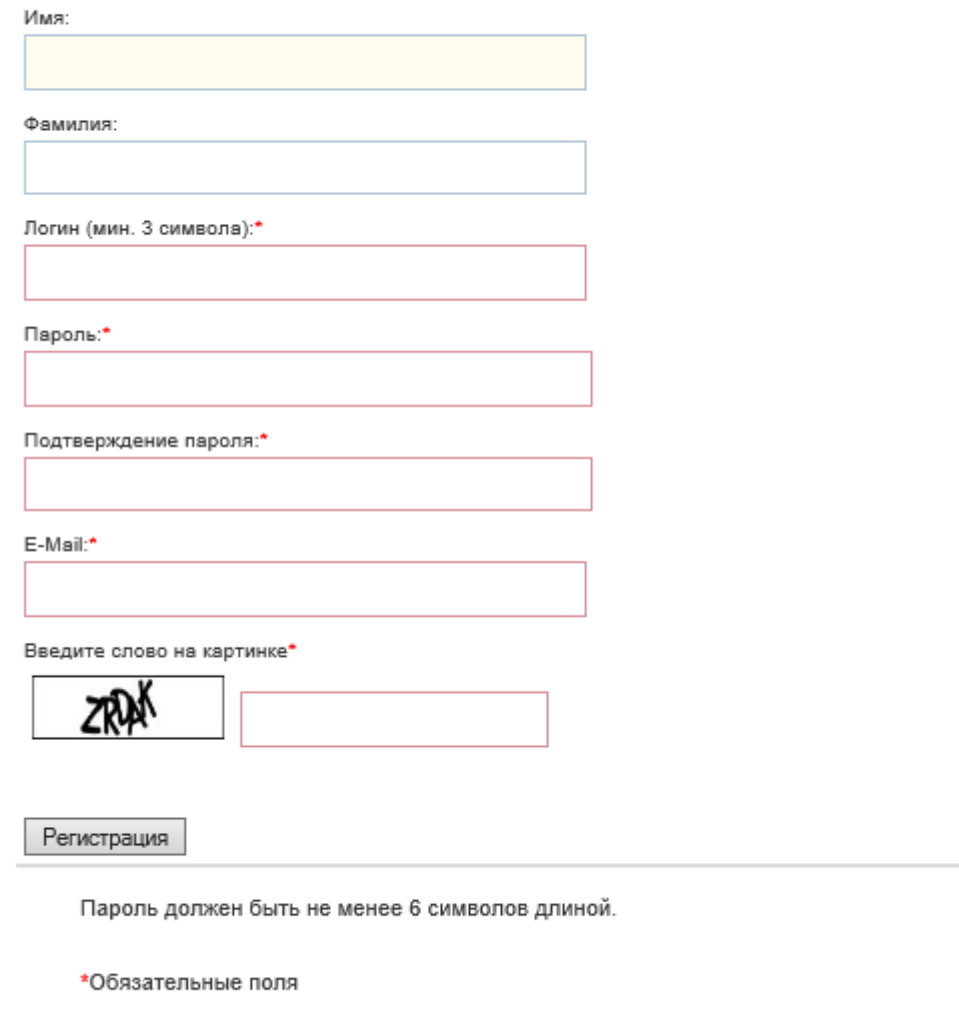

**Авторизация** 

Рис. 7. Регистрация пользователя

Также на форму регистрации пользователь может попасть перейдя по соответствующей ссылке под окном трансляции видео (у незарегистрированных пользователей).

Для того чтобы задать вопрос, зарегистрируйтесь или авторизуйтесь!

Рис. 8. Ссылки для регистрации /авторизации

#### **4.2. Отправка вопроса**

Окно вопросов состоит из двух частей:

- История вопросов;
- Окно ввода сообщения

В верхней части окна ведется история заданных вопросов, для того, чтобы пользователь до ввода сообщения мог ознакомиться с уже заданными вопросами.

В нижней части окна расположено поле для ввода вопросов, данное поле обозначено как «Сообщение\*».

Для отправки вопроса пользователю необходимо в поле ввода вопросов ввести свой вопрос и нажать кнопку «Отправить».

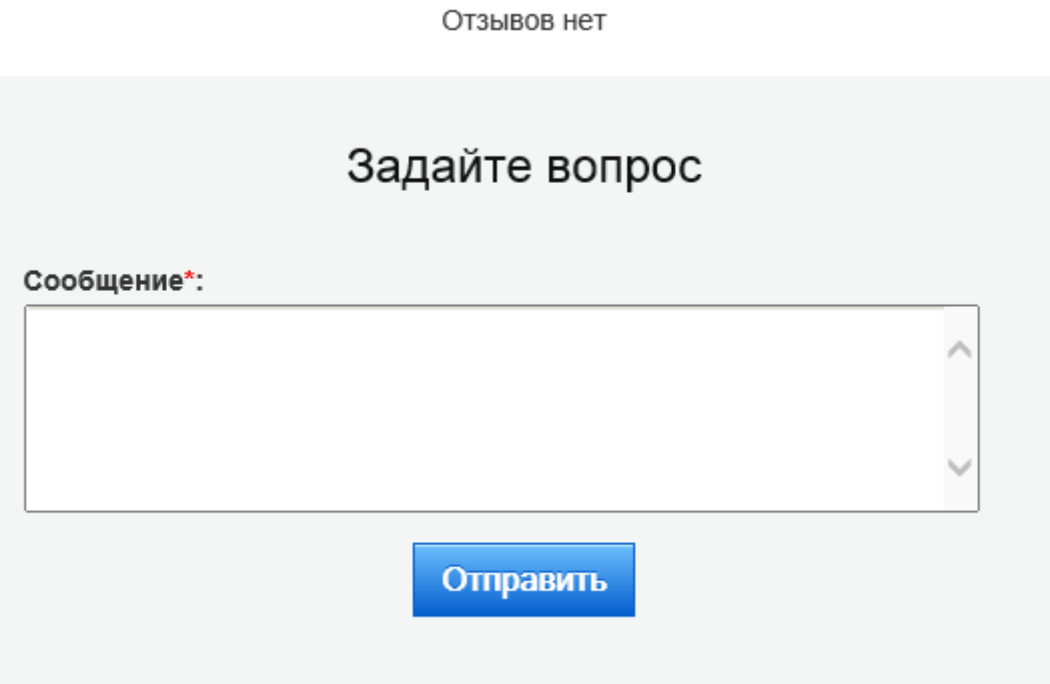

Рис. 9. Вопрос онлайн